## CAPTURAR LA PANTALLA

QUALSEVOL IMATGE QUE VEGEM EN LA NOSTRA PANTALLA DEL MONITOR POT SER CAPTURADA. ÉS A DIR ES POT FER "UNA FOTOGRAFIA" I SER GUARDADA PER AL SEU POSTERIOR ÚS.

Estes imatges es creen aprofitant una propietat del sistema Windows i del nostre teclat que s'anomena captura de pantalla. Els usos de la captura de pantalla són múltiples i és ,particularment interessant, per a fer arribar a una altra persona la situació del nostre escriptori en eixe instant, el problema que ens dóna un programa i no sabem resoldre, guardar alguns paràmetres de configuració, etc...,

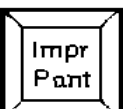

Tot això gràcies a la tecla  $\Box$  (o PrintScreen) que està situada en la part superior dreta o entre els teclats numèric i alfabètic (depén del tipus de teclat).

## **Passos a seguir**:

- 1. Tindre en el monitor la pantalla que volem capturar.
- 2. Polsar la tecla ImprPant . Esta operació fa que quede copiada en el portapapers de Windows.
- 3. El més fàcil:
	- Obrir un programa com Word i clic en el botó Apegar. O bé a opció de menú Edició, Apegar. Tindrem la imatge inserida en el document. Podem afegir alguna explicació escrita, imprimir-ho, guardar el document, adjuntar-ho després a un correu electrònic, ...
- 4. Un poc més complicat: Només si volem utilitzar eixa imatge posteriorment.
	- Obrir un programa de tractament d'imatges, per exemple Paint (en Accessoris de Windows), PhotoEditor (de l'Office 97), PaintShopPro, AdobePhotoShop, .... Obrir una nova imatge: Arxiu, Nou. A continuació, elegim l'opció de menú Edició, Apegar. Amb esta operació s'ha convertit en una imatge que es pot manipular i guardar.

ATENCIÓ al guardar: elegir un tipus d'arxiu jpg o gif per a ocupar menys espai. L'inconvenient d'utilitzar el programa Paint (de Windows), és que ho guarda en bmp que ocupa molt d'espai. Excepte Paint de Windows XP que ja permet guardar en distints formats.